# **Wiser IP-kamera inomhus Användarguide för enhet**

**Information om enhetens funktioner.**

**10/2021**

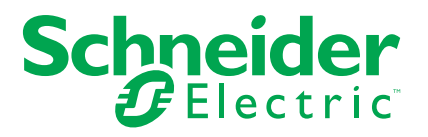

## **Juridisk information**

Varumärket Schneider Electric och alla varumärken som tillhör Schneider Electric SE som det finns hänvisningar till i den här guiden tillhör Schneider Electric SE eller dess dotterbolag. Alla andra varumärken kan vara varumärken som tillhör respektive ägare. Den här guiden och innehållet i den skyddas av tillämpliga upphovsrättslagar och tillhandahålls endast i informationssyfte. Ingen del av den här guiden får återges eller överföras i någon form eller på något sätt (varken elektroniskt, mekaniskt, eller via kopiering eller inspelning, eller på något annat sätt) för något ändamål utan skriftligt tillstånd från Schneider Electric.

Schneider Electric utfärdar ingen rätt eller licens för kommersiell användning av guiden eller innehållet i den med undantag för en icke-exklusiv och personlig licens att rådfråga den i "befintligt skick".

Produkter och utrustning från Schneider Electric får endast installeras, användas och underhållas av kvalificerad personal.

Eftersom standarder, specifikationer och konstruktioner kan ändras kan informationen i den här guiden ändras utan föregående meddelande.

I den utsträckning det är tillåtet enligt gällande lag har inte Schneider Electric eller dess dotterbolag något ansvar och ingen ansvarsskyldighet för eventuella fel eller utelämnanden i informationsinnehållet i det här materialet eller för några konsekvenser som uppstår som följd av användningen av informationen i det här materialet.

# Innehållsförteckning

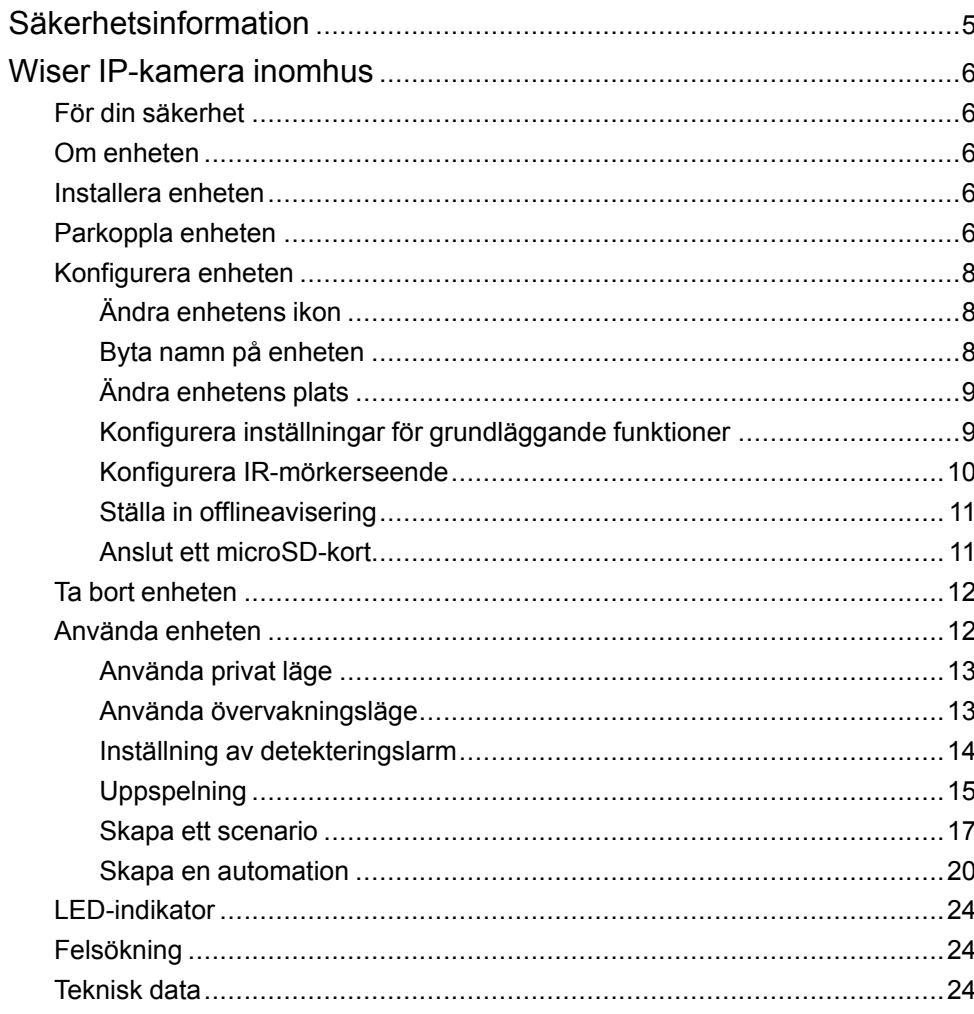

## <span id="page-4-0"></span>**Säkerhetsinformation**

## **Viktig information**

Läs igenom dessa instruktioner noggrant och titta på utrustningen för att bekanta dig med enheten innan du försöker installera, använda, serva eller underhålla den. Följande särskilda meddelanden kan visas i den här handboken eller på utrustningen för att varna för potentiella risker eller för att uppmärksamma information som klargör eller förenklar ett arbetsmoment.

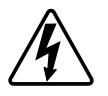

Om någon av symbolerna läggs till på en säkerhetsmärkning av typen "Fara" eller "Varning" innebär detta att det finns en elrisk som kommer att resultera i personskada om instruktionerna inte följs.

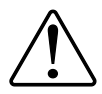

Detta är varningssymbolen. Den används för att varna dig för potentiella risker för personskada. Följ all säkerhetsinformation som står tillsammans med den här symbolen för att undvika potentiell personskada eller dödsfall.

## **AAFARA**

**FARA** indikerar en farlig situation som, om den inte undviks, **kommer att resultera i** dödsfall eller allvarlig skada

**Om anvisningarna inte följs leder det till dödsfall eller allvarlig skada.**

## **AVARNING**

**VARNING** indikerar en farlig situation som, om den inte undviks, **kan resultera i** dödsfall eller allvarlig skada

## **OBSERVERA**

**OBSERVERA** indikerar en farlig situation som, om den inte undviks, **kan resultera i** smärre eller måttliga skador.

### *OBS!*

OBS! ger information om arbetsmoment som inte är förknippade med fysisk personskada.

## <span id="page-5-0"></span>**Wiser IP-kamera inomhus**

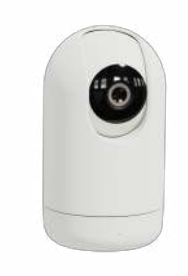

CCT723319

### <span id="page-5-1"></span>**För din säkerhet**

*OBS!*

### **RISK FÖR SKADA PÅ ENHETEN**

Använd alltid produkten i enlighet med de tekniska specifikationerna.

**Om anvisningarna inte följs kan det leda till skador på utrustningen.**

### <span id="page-5-2"></span>**Om enheten**

Wiser IP-kamera inomhus (nedan kallad **IP-kamera**) är en Wi-Fi®-styrd enhet som används för att övervaka känsliga områden i hemmet. Du kan installera IPkameran i alla riktningar, t.ex. i taket eller bara lägga den på ett bord. IP-kameran kan aktiveras av andra Wiser-enheter.

#### **Fördelar med att använda en IP-kamera:**

- Ökar din totala säkerhet
- Högupplöst inspelning
- Ger 340°-vy över omgivningen
- Infrarött mörkerseende för inspelning vid svagt ljus

**OBS:** Användare är ensamt ansvariga för att följa tillämplig dataskyddslagstiftning (t.ex. GDPR, artikel 5). Användare ansvarar för att utrustningen inte används för övervakning eller helt andra och oväntade ändamål än avsett.

### <span id="page-5-3"></span>**Installera enheten**

Se installationsanvisningarna som medföljer den här produkten. Se [Wiser IP-kamera inomhus](https://download.schneider-electric.com/files?p_Doc_Ref=CCT723319_HW).

### <span id="page-5-4"></span>**Parkoppla enheten**

Använd Wiser by SE-appen och parkoppla din enhet med det lokala Wi-Finätverket för att registrera dig i molnet för att komma åt och styra enheten.

Innan du parkopplar enheten [hämtar du Wiser by SE-appen](x-wc://file=0000779013.xml) till din mobila enhet. Parkoppla enheten genom att följa stegen nedan:

- 1. På **startsidan** trycker du på ikonen **+** och trycker på .
- 2. Välj **Wi-Fi-nätverk**, ange **Lösenord** (A) och tryck på **Nästa**. **OBS:** Se till att välja 2,4 GHz-nätverk.

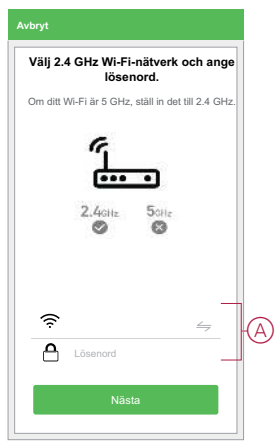

3. Anslut strömsladden till en strömkälla för att sätta på enheten.

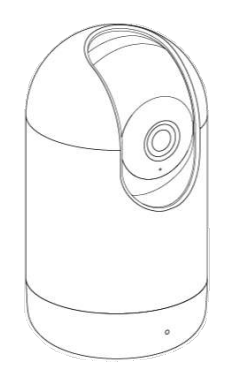

Se till att LED-indikatorn blinkar rött.

4. I Wiser by SE-appen väljer du **Bekräfta att LED-indikatorn blinkar rött** (B) och trycker på **Starta konfiguration**.

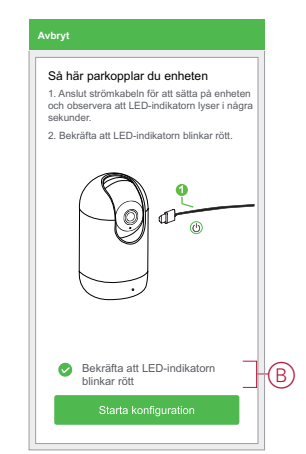

5. Vänta några sekunder tills LED-indikatorn blinkar grönt och blir stabil.

Den gröna LED-indikatorn på IP-kameran visar att den har anslutits till Wi-Finätverket och är klar att användas.

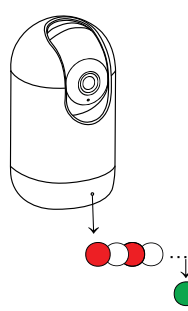

6. När enheten har anslutits trycker du på **Klar**.

### <span id="page-7-0"></span>**Konfigurera enheten**

### <span id="page-7-1"></span>**Ändra enhetens ikon**

Med Wiser by SE-appen kan du ändra enhetens ikon. Ändra enhetens ikon genom att följa stegen nedan:

- 1. På **startsidan** trycker du på **Alla enheter** > **IP-kamera inomhus**.
- 2. Tryck på ikonen **och tryck på Inställningar** >
- 3. Tryck på **Ikon** för att visa menyn.
- 4. I snabbmenyn väljer du något av följande (A):
	- Ta bilder gör att du kan ta ett foto från en mobilkamera
	- Markera i ikonbibliotek med det här alternativet kan du markera en ikon i appbiblioteket
	- Välj från album med det här alternativet kan du välja foton från mobilgalleriet

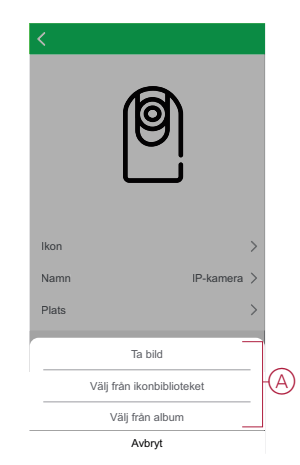

5. Tryck på önskad bild/ikon för att ändra ikonen.

### <span id="page-7-2"></span>**Byta namn på enheten**

Med Wiser by SE-appen kan du byta namn på enheten för enkel identifiering.

Byt namn på enheten genom att följa stegen nedan:

- 1. På **startsidan** trycker du på **Alla enheter** > **IP-kamera inomhus**.
- 2. Tryck på ikonen **och tryck på Inställningar** >

3. Tryck på **Namn**, ange namnet (A) och tryck på **Spara**.

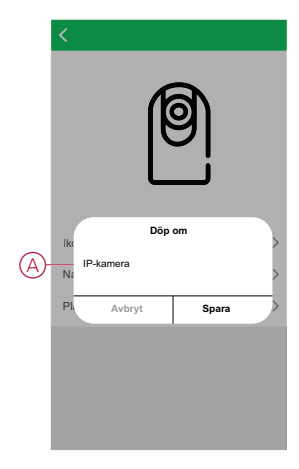

### <span id="page-8-0"></span>**Ändra enhetens plats**

Med Wiser by SE-appen kan du ändra platsen för enheten.

Ändra enhetens plats genom att följa stegen nedan:

- 1. På **startsidan** trycker du på **Alla enheter** > **IP-kamera inomhus**.
- 2. Tryck på ikonen **och tryck på Inställningar** >  $\Box$
- 3. Tryck på **Plats**, välj en plats i listan (A) och tryck på **Spara**.

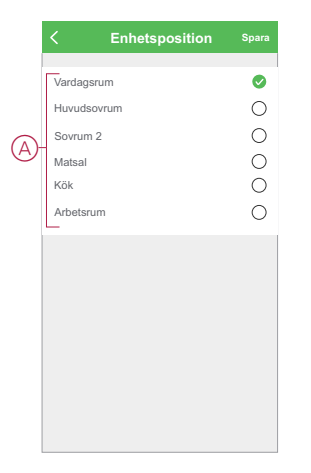

### <span id="page-8-1"></span>**Konfigurera inställningar för grundläggande funktioner**

Med Wiser by SE-appen kan du konfigurera följande funktioner:

### **Vänd skärm**

Om du aktiverar **Vänd skärm** kan skärmen vridas upp-och-ned i realtidsvyn på kontrollpanelen.

Aktivera Vänd skärm genom att följa stegen nedan:

- 1. På **startsidan** trycker du på **Alla enheter** > **IP-kamera inomhus**.
- 2. Tryck på ikonen och tryck på **Inställningar** > **Inställningar för grundläggande funktioner**.
- 3. Aktivera **Vänd skärm** genom att trycka på växlingsknappen (A).

### **Tidsvattenstämpel**

När du aktiverar **tidsvattenstämpeln** visas datum och tid i realtidsvyn på kontrollpanelen.

Aktivera tidsvattenstämpeln genom att följa stegen nedan:

- 1. På **startsidan** trycker du på **Alla enheter** > **IP-kamera inomhus**.
- 2. Tryck på ikonen och tryck på **Inställningar > Inställningar för grundläggande funktioner**.
- 3. Tryck på växlingsknappen (B) för att aktivera **tidsvattenstämpeln**.

### **Samtalsläge**

Genom att använda samtalsläget kan du upprätta envägs- eller tvåvägskommunikation med mottagaren.

Tryck på **Samtalsläge** (C) och välj ett av alternativen:

– Envägskommunikation – peka och håll kvar för att skicka ett röstmeddelande. Motparten kan ta emot det och svara med ett eget röstmeddelande

– Tvåvägssamtal – du och den andra parten kan prata samtidigt

### **Kamerakalibrering**

Du kan använda kamerakalibreringsfunktionen för att kontrollera om kameran täcker en bredare visningsvinkel.

Tryck på **Kamerakalibrering** (D) och bekräfta kalibreringsprocessen.

**OBS:** IP-kameran aktiveras automatiskt under processen. Det kan ta 25 sekunder att göra kalibreringen.

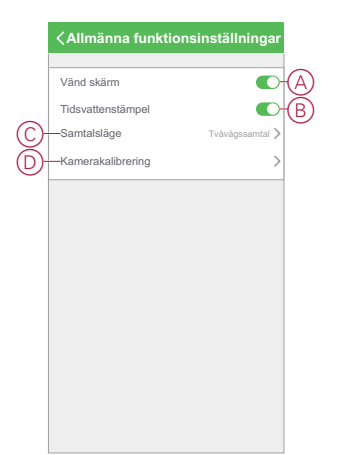

#### <span id="page-9-0"></span>**Konfigurera IR-mörkerseende**

De infraröda LED-indikatorerna i kameran gör att du kan se och spela in tydliga svartvita videor/bilder i mörker.

Konfigurera IR-mörkerseendet genom att följa stegen nedan:

- 1. På **startsidan** trycker du på **Alla enheter** > **IP-kamera inomhus**.
- 2. Tryck på ikonen och tryck på **Inställningar > IR-mörkerseende**.
- 3. Välj något av följande alternativ:
	- Auto slås på/av automatiskt när omgivningsljuset är under/över en viss tröskel för lux-nivån
	- Av stänger av IR-mörkerseende hela tiden
	- På sätter på IR-nattsynen hela tiden

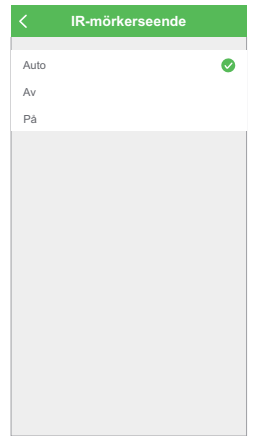

### <span id="page-10-0"></span>**Ställa in offlineavisering**

Med hjälp av Wiser by SE-appen kan du få en avisering när IP-kameran är offline. Aktivera offlineavisering genom att följa stegen nedan:

- 1. På **startsidan** trycker du på **Alla enheter** > **IP-kamera inomhus**.
- 2. Tryck på ikonen **och tryck på Inställningar**.
- 3. Tryck på växlingsknappen (A) för att aktivera **offlineavisering** och tryck på **Bekräfta**.

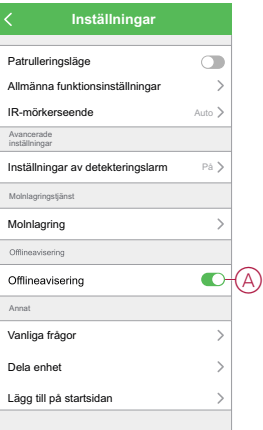

### <span id="page-10-1"></span>**Anslut ett microSD-kort**

microSD-kortet sätts in i enheten för att lagra inspelningen. Följ instruktionerna för att sätta i ett microSD-kort:

- 1. Flytta kameran uppåt för att se micro-SD-kortplatsen.
	- **FÖRSLAG:** Om IP-kameran redan används kan du flytta kameran uppåt med ikonen **˄** på kontrollpanelen.
- 2. Sätt i ett micro-SD-kort i kortplatsen.

3. Flytta kameran tillbaka till ursprungsläget.

När microSD-kortet har satts i kan du konfigurera [uppspelningsinställningarna, sida 15](#page-14-0).

**OBS:** Högst 128 GB SDHC- och SDXC microSD-kort stöds.

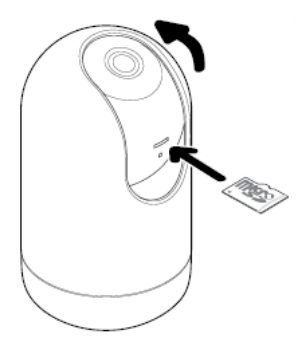

### <span id="page-11-0"></span>**Ta bort enheten**

Med Wiser by SE-appen kan du ta bort en enhet från enhetslistan. Ta bort enheten genom att följa stegen nedan:

- 1. På **startsidan** trycker du på **Alla enheter** > **IP-kamera inomhus**.
- 2. Tryck på ikonen och tryck på **Inställningar**.
- 3. Tryck på **Ta bort enhet** (A) och tryck på **Bekräfta**.

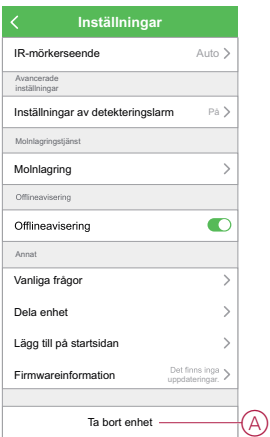

**FÖRSLAG:** Alternativt kan du trycka och hålla inne på **IP-kamera inomhus** på startsidan för att ta bort enheten.

#### **OBS:**

- Om du tar bort enheten återställs enheten. LED-indikatorn börjar blinka rött vilket indikerar att enheten är redo att parkopplas med ett annat nätverk.
- Om det uppstår ett problem under parkopplingen läser du avsnittet [Felsökning, sida 24](#page-23-1) för enheten.

### <span id="page-11-1"></span>**Använda enheten**

Med hjälp av kontrollpanelen för **IP-kameran** kan du se direktvideo av inomhusområdet på skärmbilden och med följande funktioner:

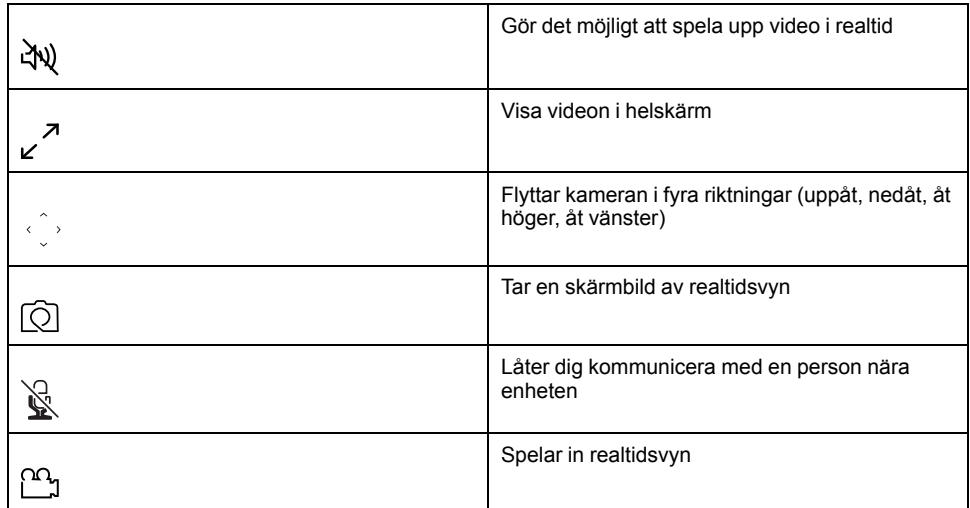

#### **OBS:**

- Om du vill visa den sparade skärmbilden/inspelningen trycker du på  $\blacklozenge$ **Album**.
- Visa meddelanden/larmmeddelanden genom att trycka på > **Meddelande**.
- Information om hur du granskar inspelningar med uppspelningsfunktionen finns i [Uppspelning, sida 15.](#page-14-0)

### <span id="page-12-0"></span>**Använda privat läge**

I privat läge kan du stänga av den aktiva vyn och därmed inaktivera alla andra funktioner på kontrollpanelen för alla användare som är anslutna. I det här läget kan användaren vara hemlig under privata ögonblick. Aktivera privat läge genom att följa stegen nedan:

- 1. På **startsidan** trycker du på **Alla enheter** > **IP-kamera inomhus**.
- 2. Tryck på ikonen **> Inställningar**.
- 3. Tryck på växlingsknappen (A) för att aktivera **privat läge**.

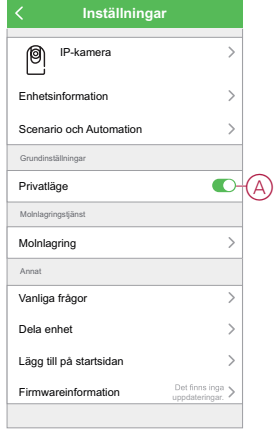

### <span id="page-12-1"></span>**Använda övervakningsläge**

I övervakningsläge kan du ställa in kamerarörelser för att skanna ett stort område genom att rotera kameran i en enda kontinuerlig bana automatiskt. Aktivera övervakningsläge genom att följa stegen nedan:

- 1. På **startsidan** trycker du på **Alla enheter** > **IP-kamera inomhus**.
- 2. Tryck på ikonen **> inställningar**.

3. Tryck på växlingsknappen för att aktivera **patrulleringsläge**.

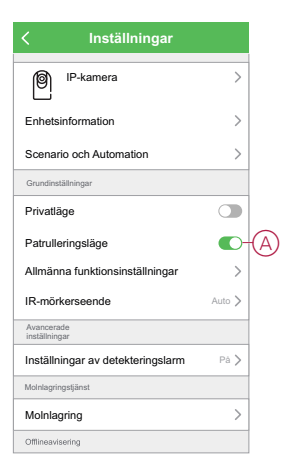

### <span id="page-13-0"></span>**Inställning av detekteringslarm**

Med funktionen för rörelsedetektering kan IP-kameran upptäcka rörelse i övervakningsområdet och skicka meddelanden i Wiser by SE-appen.

Aktivera rörelsedetekteringen genom att följa stegen nedan:

- 1. På **startsidan** trycker du på **Alla enheter** > **IP-kamera inomhus**.
- 2. Tryck på ikonen **och tryck på Inställningar > Detektering av larminställningar**.
- 3. Tryck på växlingsknappen (A) för att aktivera **Larm vid rörelsedetektering**.

### **Larmkänslighetsnivå**

Med Wiser by SE-appen kan du justera känslighetsnivån för rörelsedetektorn.

Tryck på **Larmkänslighetsnivå** (B) och välj någon av följande nivåer:

- Låg
- Medel
- Hög

**OBS:** Den höga känslighetsnivån detekterar minsta rörelse och utlöser ett larm.

### **Rörelsedetektering**

Om du aktiverar rörelsedetektering kan IP-kameran identifiera rörelsen och automatiskt flytta kameran i rörelsens riktning.

Aktivera **Rörelsedetektering** genom att trycka på växlingsknappen (C).

**OBS:** Kameran rör sig endast i vänster och höger riktning.

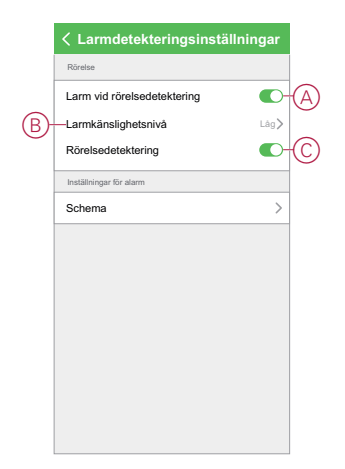

### **Schemalägga detekteringslarm**

Med Wiser by SE-appen kan du lägga till ett schema som gör att du kan stänga av/aktivera automatisk rörelsedetektering baserat på dina behov. Schemalägg rörelsedetekteringen genom att följa stegen nedan:

- 1. På **startsidan** trycker du på **Alla enheter** > **IP-kamera inomhus**.
- 2. Tryck på ikonen och tryck på **Inställningar > Detektering av larminställningar** > **Schema**.
- 3. Tryck på **Lägg till schema** och ställ in tiden (A).
- 4. Tryck på **Upprepa** (B) och välj de dagar som du vill att schemat ska upprepas.
- 5. Tryck på **Anteckning** (C), skriv in anteckningen och tryck på **Bekräfta**.
- 6. Tryck på växlingsknappen (D) för att aktivera **Avisering** för schemat.
- 7. Tryck på **Rörelsedetektering** (E) och välj ett av alternativen:
	- På sätter på rörelsedetekteringen vid schemalagd tidpunkt
	- Av stänger av rörelsedetekteringen vid schemalagd tidpunkt

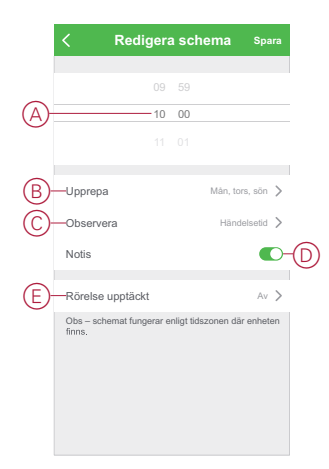

8. Tryck på **Spara**.

### <span id="page-14-0"></span>**Uppspelning**

Med Wiser by SE-appen kan du granska inspelningen när du vill med uppspelningsfunktionen.

**OBS:** Du måste [sätta i ett microSD-kort, sida 11](#page-10-1) (max. 128 GB) för att kunna använda uppspelningsfunktionen.

Kontrollpanelen för uppspelningen är:

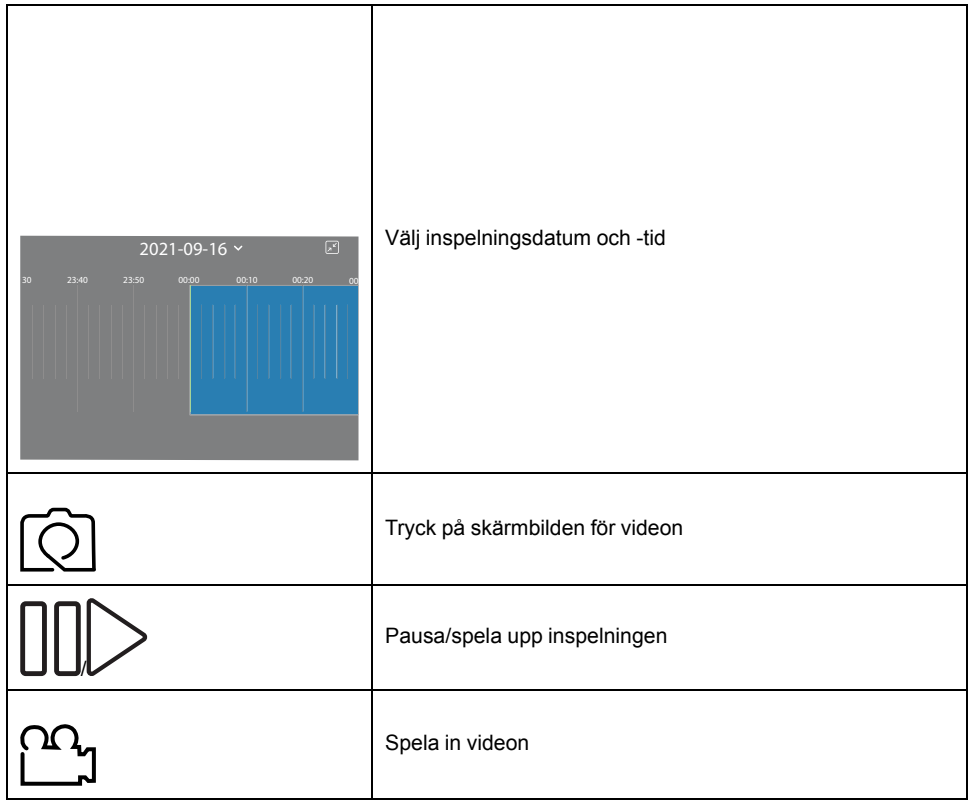

**OBS:**

- En skärmbild på kontrollpanelen visar tidigare inspelningar.
- Skärmbilden/inspelningen sparas i albumet.

### **Lagringsinställningar**

Ändra uppspelningsinställningarna genom att följa stegen nedan:

- 1. På **startsidan** trycker du på **Alla enheter** > **IP-kamera inomhus**.
- 2. Tryck på ikonen och tryck på **Inställningar > Lagringsinställningar**.
- 3. I avsnittet **Lagringsinställningar** trycker du på växlingsknappen (A) för att aktivera **Lokala lagring**.

**OBS:** Inspelningen sparas på microSD-kortet.

- 4. Tryck på **Inspelningsläge** (B) och välj ett av alternativen:
	- Händelseinspelning spelar endast in när det sker en rörelsedetektering
	- Oavbruten spelar kontinuerligt in i 24 timmar
- 5. Tryck på **Format** (C) för att formatera det isatta microSD-kortet.

**OBS:** Alla data som finns lagrade på microSD-kortet raderas.

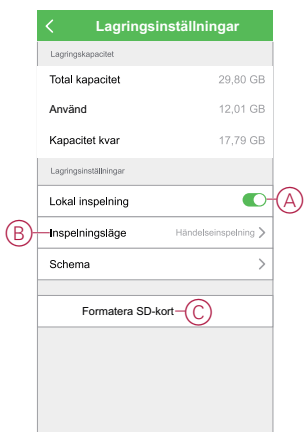

### **Schemalägga uppspelning**

Med Wiser by SE-appen kan du lägga till ett schema som gör att du kan stänga av/sätta på automatisk inspelning baserat på dina behov. Schemalägg inspelning genom att följa stegen nedan:

- 1. På **startsidan** trycker du på **Alla enheter** > **IP-kamera inomhus**.
- 2. Tryck på ikonen och tryck på **Inställningar > Lagringsinställningar > Schema**.
- 3. Tryck på **Lägg till schema** och ställ in tiden (A).
- 4. Tryck på **Upprepa** (B) och välj de dagar som du vill att schemat ska upprepas.
- 5. Tryck på **Anteckning** (C), skriv in anteckningen och tryck på **Bekräfta**.
- 6. Tryck på växlingsknappen (D) för att aktivera **Avisering** för schemat.
- 7. Tryck på **Lokal inspelning** (E) och välj ett av alternativen:
	- På sätter på inspelningen vid schemalagd tidpunkt
	- Av stänger av inspelningen vid schemalagd tidpunkt **OBS:** Inspelningen sparas på microSD-kortet.

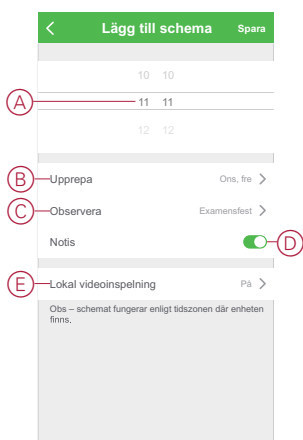

8. Tryck på **Spara**.

### <span id="page-16-0"></span>**Skapa ett scenario**

Med ett scenario kan du gruppera flera åtgärder som vanligtvis utförs tillsammans. Med Wiser by SE-appen kan du skapa scenarier baserat på dina behov (t.ex. filmkväll).

Skapa ett scenario genom att följa stegen nedan:

- 1. Tryck på ikonen **吕吕** på **startsidan**.
- 2. Skapa ett scenario genom att trycka på ikonen **Scenario** > **+**.

3. Tryck på **Redigera namn**, ange namnet på scenariot (A) och tryck på **Spara**. **TIPS**: Du kan välja den omslagsbild som bäst motsvarar ditt scenario genom att trycka på ikonen  $\boxed{\mathcal{D}}$ .

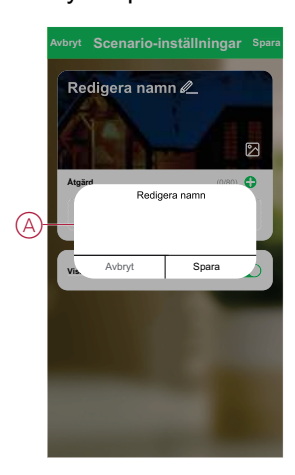

- 4. Öppna snabbmenyn genom att trycka på **Åtgärd** i avsnittet **Åtgärd**.
- 5. På menyn **Lägg till uppgift** kan du utföra någon eller alla av följande åtgärder (C):
	- Kör enheten välj de enheter som du vill ha i ett ögonblick
	- Fördröjning ställ in fördröjningstiden

**OBS**! Du kan lägga till en eller flera åtgärder med ikonen  $\bigoplus$ .

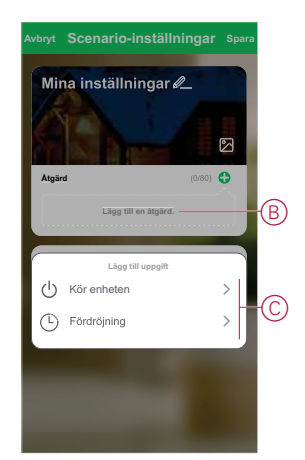

- 6. Tryck på **Kör enheten** > **IP-kamera inomhus** för att välja någon eller alla funktioner som ska läggas till i scenariot:
	- Privat läge sätt på/stäng av privat läge (D)
	- Inspelning sätt på/stäng av inspelningen (E)
	- Läge välj inspelningstyp (F)
	- Omkopplare för automatisk övervakning aktivera/avaktivera övervakningsläge (G)

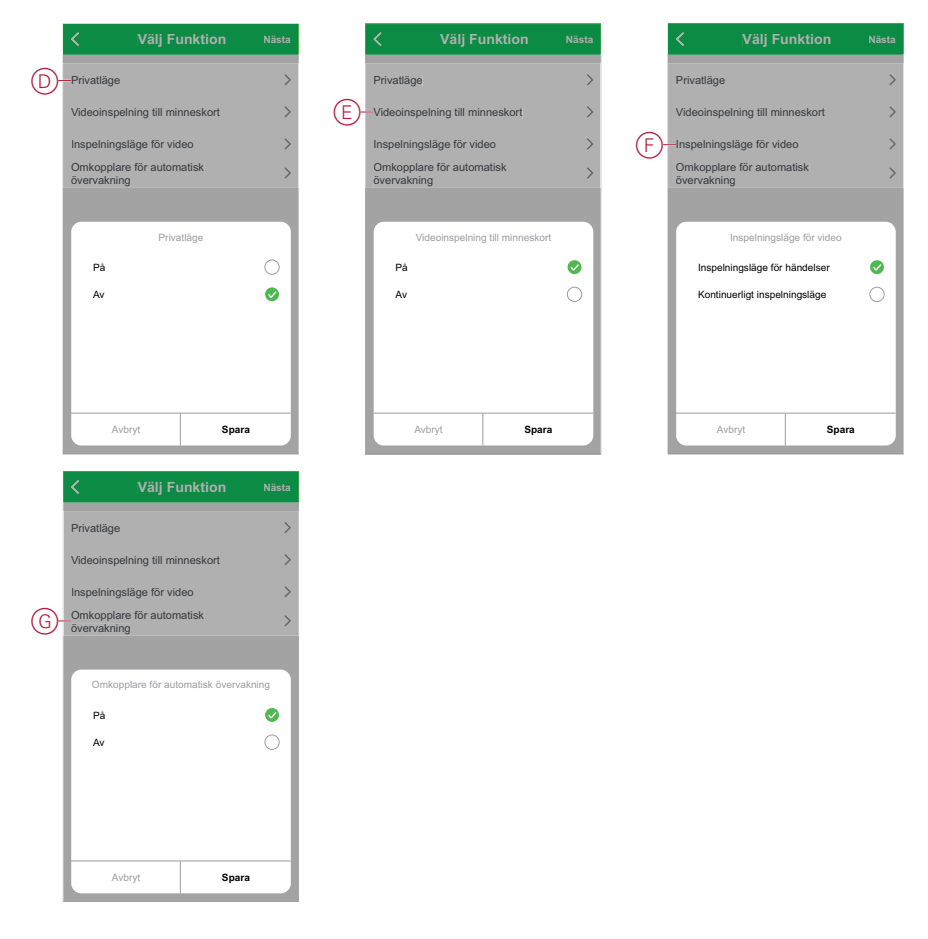

7. När alla åtgärder har konfigurerats trycker du på **Spara**.

#### **Redigera ett scenario**

Redigera ett scenario genom att följa stegen nedan:

- 1. På fliken **Scenario** letar du rätt på det scenario som du vill redigera och trycker på ikonen ...
- 2. På sidan **Redigera** kan du trycka på varje objekt (till exempel dimmer, jalusi, fördröjning etc.) för att ändra inställningarna och trycka på **Spara**.

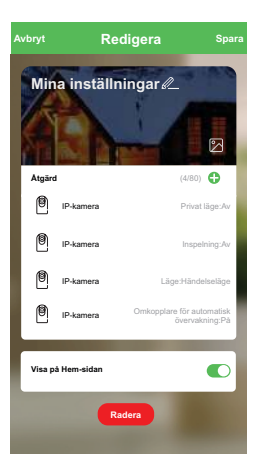

### **Ta bort ett scenario**

Ta bort ett scenario genom att följa stegen nedan:

- 1. På fliken **Scenario** letar du rätt på det scenario som du vill ta bort och trycker på ikonen •••.
- 2. Tryck på **Ta bort** (A).

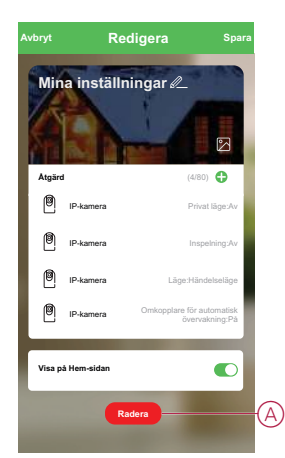

### <span id="page-19-0"></span>**Skapa en automation**

Med en automation kan du gruppera flera åtgärder som normalt utförs tillsammans, utlöses automatiskt eller vid schemalagda tidpunkter. Genom att använda Wiser by SE-appen kan du skapa automationer baserat på dina behov. Skapa en automation genom att följa stegen nedan:

- 1. På startsidan trycker du på ikonen **...**
- 2. Skapa en automation genom att trycka på ikonen **Automation** > **+**.
- 3. Tryck på **Redigera namn**, ange namnet på automationen (A) och tryck på **Spara**.

**TIPS**: Du kan välja den omslagsbild som bäst motsvarar din automation genom att trycka på ikonen  $\boxed{\mathbb{Z}}$ .

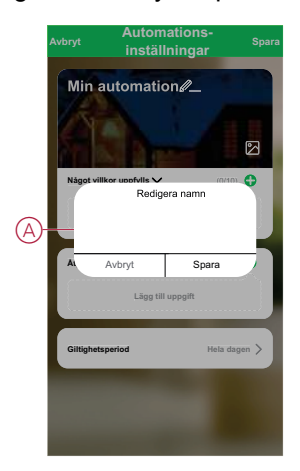

- 4. Tryck på **När ett villkor är uppfyllt** för att välja en av villkorstyperna (B):
	- När alla villkor är uppfyllda automationen utlöses när alla villkor är uppfyllda
	- När ett villkor är uppfyllt automationen utlöses när minst ett villkor är uppfyllt

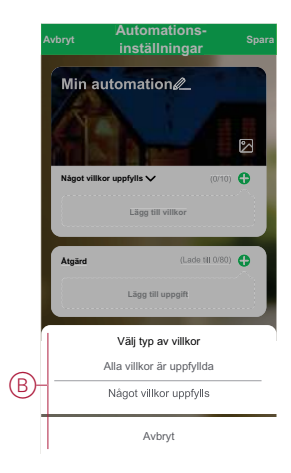

- 5. Tryck på **Lägg till villkor** för att öppna snabbmenyn.
- 6. På menyn **Lägg till villkor** kan du göra något eller alla av följande alternativ (C):
	- När vädret ändras välj olika väderinställningar
	- Schema ställ in tid och dag
	- När enhetsstatus ändras välj enheten och dess funktion

Obs! Du kan lägga till ett eller flera villkor med ikonen  $\bigoplus$ .

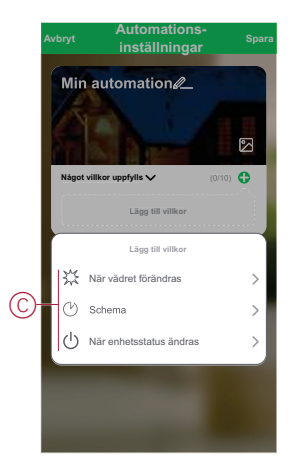

7. Tryck på **När enhetsstatus ändras** > **Fönster-/dörrsensor** > **Öppna**.

**OBS:** : Det här är ett exempel på en automation för att sätta på automatiskt övervakningsläge när fönstret/dörren är öppet/öppen.

8. Tryck på **Lägg till uppgift** för att öppna snabbmenyn.

- 9. På menyn **Lägg till uppgift** kan du göra något eller alla av följande alternativ (D):
	- Kör enheten välj de enheter som du vill ska utlösas
	- Aktivera eller inaktivera automation välj den automation som du vill aktivera eller inaktivera
	- Skicka avisering aktivera aviseringen för automationen
	- Fördröjning ställ in fördröjningstiden

**OBS**! Du kan lägga till en eller flera åtgärder med ikonen  $\bigoplus$ .

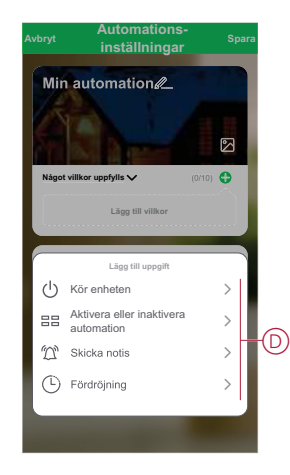

- 10. Tryck på **Kör enheten** > **IP-kamera inomhus** > **Omkopplare för automatisk övervakning**
- 11. Välj **På** och tryck på **Spara**.

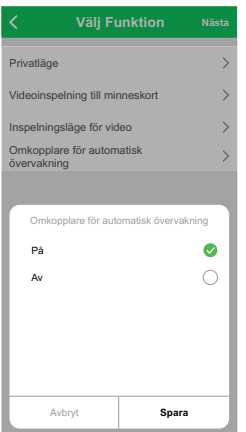

- 12. Tryck på Gällande period för att ange tidsintervall för automationen. Du kan välja något av följande (E):
	- Hela dagen 24 timmar
	- Dagtid från soluppgång till solnedgång
	- Natt från solnedgång till soluppgång
	- Anpassad användardefinierad tidsperiod

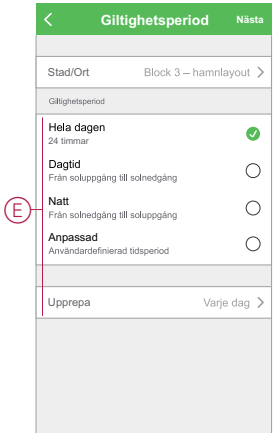

13. När alla åtgärder och villkor är angivna trycker du på **Spara**.

När automationen har sparats visas den på fliken **Automation**. Du kan aktivera automationen genom att trycka på växlingsknappen.

### **Redigera en automation**

Redigera en automation genom att följa stegen nedan:

- 1. På fliken **Automation** letar du rätt på den automation som du vill redigera och trycker på ikonen •••.
- 2. På sidan **Redigera** kan du trycka på varje objekt (till exempel dimmer, jalusi, fördröjning etc.) för att ändra inställningarna och trycka på **Spara**.

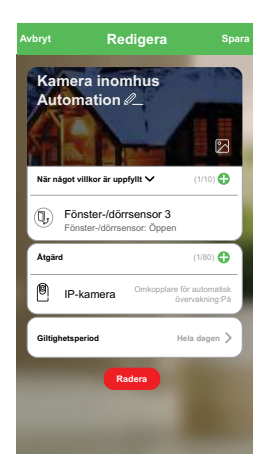

### **Ta bort en automation**

Ta bort en automation genom att följa stegen nedan:

1. På fliken **Automation** letar du rätt på den automation som du vill ta bort och trycker på ikonen •••.

2. Tryck på **Ta bort** (A).

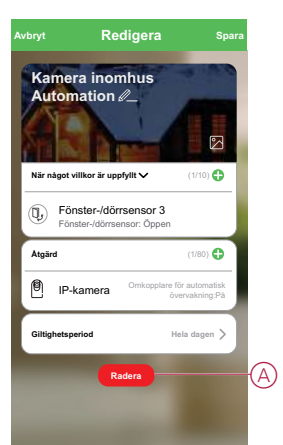

## <span id="page-23-0"></span>**LED-indikator**

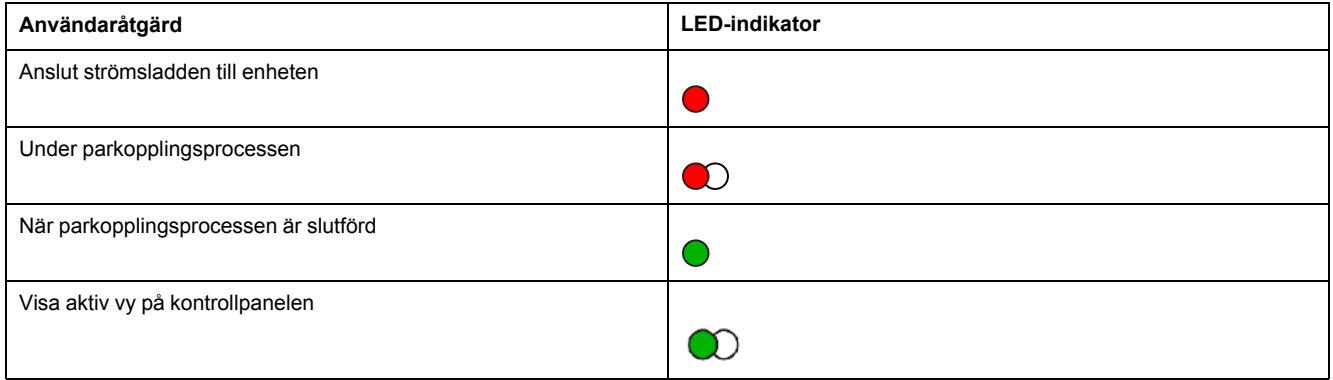

## <span id="page-23-1"></span>**Felsökning**

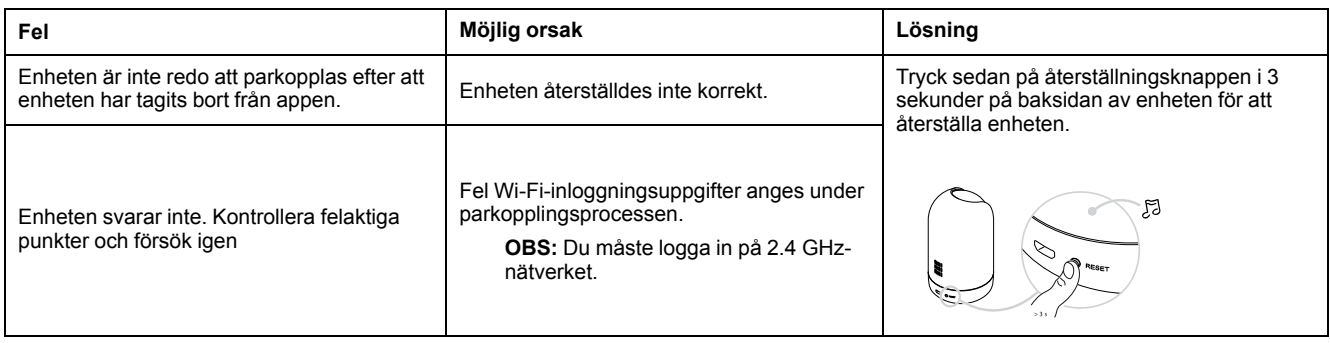

## <span id="page-23-2"></span>**Teknisk data**

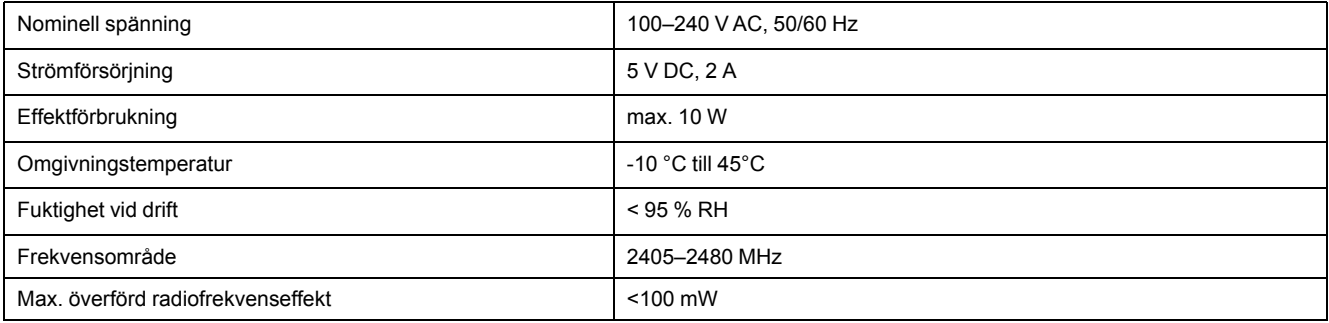

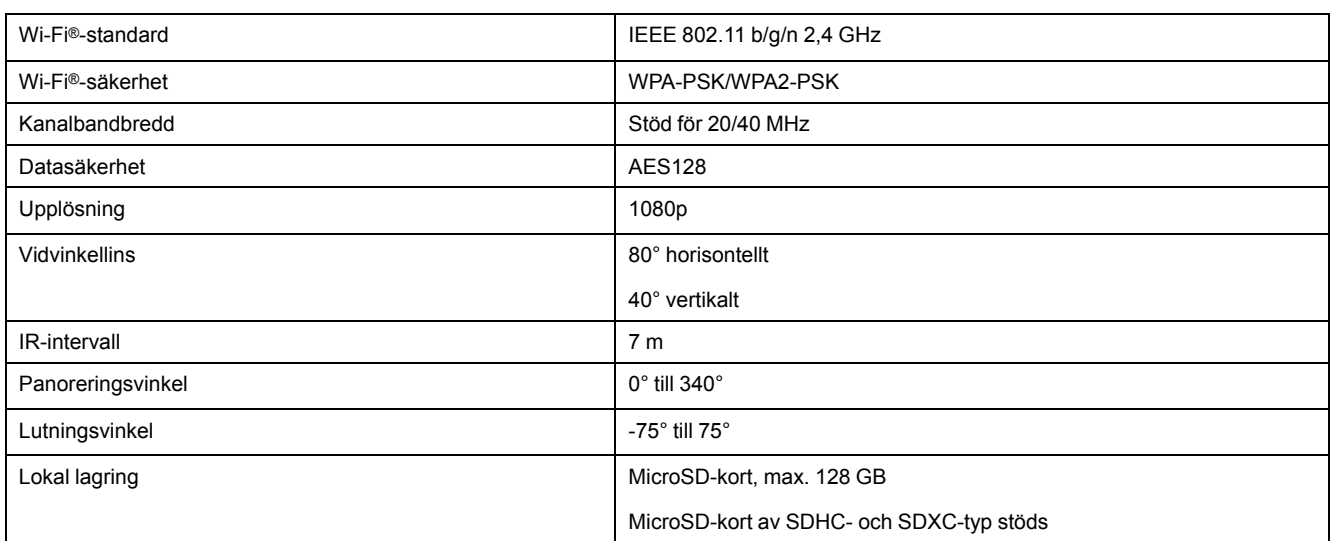

## **Efterlevnad**

### **Miljöinformation för Green Premium-produkter**

Hitta och ladda ned heltäckande information för Green Premium-produkter, inklusive RoHS- och REACH-deklarationer, PEP-dokument (Product Environmental Profile) och EOLI-instruktioner (End-of-Life Instructions).

### **Allmän information om Green Premium-produkter**

Klicka på länken nedan om du vill läsa om Schneider Electrics Green Premiumproduktstrategi.

<https://www.schneider-electric.com/en/work/support/green-premium/>

### **Hitta miljöinformation för en Green Premium-produkt**

Klicka på länken nedan om du vill söka fram miljöinformation för valfri produkt (RoHS, REACH, PEP och EOLI).

**OBS:** Du behöver produktreferensnumret eller produktserien för att kunna utföra sökningen.

[https://www.reach.schneider-electric.com/CheckProduct.aspx?cskey=](https://www.reach.schneider-electric.com/CheckProduct.aspx?cskey=ot7n66yt63o1xblflyfj) [ot7n66yt63o1xblflyfj](https://www.reach.schneider-electric.com/CheckProduct.aspx?cskey=ot7n66yt63o1xblflyfj)

### **Trademarks**

This guide makes reference to system and brand names that are trademarks of their relevant owners.

- Zigbee® is a registered trademark of the Connectivity Standards Alliance.
- Apple® and App Store® are brand names or registered trademarks of Apple Inc.
- Google Play™ Store and Android™ are brand names or registered trademarks of Google Inc.
- Wi-Fi® is a registered trademark of Wi-Fi Alliance®.
- Wiser™ is a trademark and the property of Schneider Electric, its subsidiaries and affiliated companies.

Other brands and registered trademarks are the property of their respective owners.

Schneider Electric

35 rue Joseph Monier 92500 Rueil Malmaison Frankrike

+33 (0) 1 41 29 70 00

www.se.com

Standarder, specifikationer och utformning kan variera över tid. Du ombeds därför att kontrollera giltigheten för informationen i denna publikation.

© 2021 – Schneider Electric. Alla rättigheter förbehålles.

Användarguide för enhet\_00